# Release - 1.16.2 (Minor Version)

**Release Date: 01/31/2024** 

Find out in this article

- which **new** features are available,
- which **improvements** were implemented for users and
- which **bugs were fixed** in this version.

This article can also be downloaded as a PDF version. The release notes for the previously published versions can be downloaded from the **[archive](https://en.help.durst-group.com/a/984171-archive)**.

# 1. Overview

With **version 1.16.2**, users can take advantage of several new features in the **Impose Editor**, the management of **Die Cuts**, the **processing of Production Jobs**, **Data Preparation**, **Preflight**, and managing **print data**. Furthermore, advanced **translations** have been carried out.

Below you will find an overview of all changes. The detailed description follows in the areas of **[new features](#page-3-0)**, **[improvements](#page-26-0)**, and **[bug fixes](#page-35-0)**.

#### **Installing an update for versions higher than 1.14.0**

Workflow versions 1.14.1, 1.14.2, 1.15.0, 1.15.1, 1.15.2, 1.16.0, 1.16.1 and 1.16.2 and all future versions can only be installed if Workflow version 1.14.0.(752) - or higher - has been installed beforehand. This means that an update from an earlier version, e.g. 1.11.x, 1.12.x and 1.13.x, cannot be carried out! The reason for this were internal improvements in the migration logic, which were introduced in version 1.14.0.(752). Before this and future updates, make sure that version 1.14.0.(752) - or higher - has already been installed.

An update from Workflow version lower than 1.11.0 to version 1.15.0 and higher must therefore first be made to version 1.11.0 and only then to 1.14.0.(752)!

**The following SDK versions are used in DW 1.16.2:** 

- *Callas Software* **pdfToolbox** 14.4.621-0
- *Callas Software* **pdfChip** 2.5.084

## 1.1. New Features

-i

The following **new features** are available in **version 1.16.2** of the Workflow:

**[VDP Editor](#page-3-1):** Since version 1.12.0, the VDP Editor has been available in Workflow for creating and managing variable data in the browser. In version 1.16.2, further new features were implemented in the VDP Editor:

• **[Locking and unlocking individual objects](#page-3-2)** – From this version onwards, variable elements can be temporarily and individually locked or unlocked on layers.

**[Impose Editor](#page-4-0)**: Existing functions in the Impose Editor have been expanded and improved with version 1.16.2. These include improvements to the Impose Modes *Step & Repeat, Nesting* and *Die Cuts*.

- **Step & Repeat [Rotate Print Items](#page-4-1)**: In this version, the functions for rotating Print Items in the Grid settings area have been revised and expanded. On the one hand, the icons have been standardized and on the other hand, the *Use Winding Type on the Print Item* function has been implemented, so that a total of six options are now available.
- **Nesting [Rotate individual Print Items](#page-6-0)**: The previously available *Non-Uniform Rotation, Uniform Rotation* and *From Nesting Options* have been expanded to include four additional options: *Rotate 0°, Rotate 90°, Rotate 180°* and *Rotate 270°*.
- **[Limit Overproduction](#page-9-0)**: The option of limiting the overproduction of individual Print Items by specifying a percentage value is available.

**[Die Cuts](#page-10-0)**: Since version 1.16.0, beta customers have been able for the first time to manage One-Ups and N-Ups. Thereby, users were enabled to use the One-Up for data preparation and finally impose a Die Cut (N-Up) with the appropriate Print Items. In version 1.16.2, the range of functions has been significantly expanded. Thereby, the management and use of Die Cuts for folding carton production can be fully mapped.

**[New Cutter Device – Cartes Laser Cutter](#page-16-0)** : As part of the development of this version, the *Cartes Laser Cutter* was integrated into the Workflow.

**[Data Preparation](#page-18-0)**: In the course of developing version 1.16.2, the new Fixups *Step and Repeat* and *Set Page Box based on Final Size* were added and existing Fixups were extended in terms of functionality and user guidance.

## 1.2. Improvements

The following improvements to existing functions have been made in **version 1.16.2** of the Workflow:

**[Check-in enhancements:](#page-26-1)** In this version, an enhancement has been made to the check-in process:

• **[Spot Color Name in use](#page-26-1)**: Provide the option to search for a Spot Color name on the Print Item.

**Optimized saving of PDF files**: Provision of a system-wide setting that can be used to determine whether the PDF files in the Workflow should be saved *optimized* (low memory requirement) or quickly and thus *incrementally*  (increased memory requirement).

**[System-wide Fixed Output Values of a Spot Color](#page-30-0)**: From this version onwards, users can define fixed output values for two color channels of a Spot Color in *LAB* or *RGB* color mode when managing Spot Colors and save them *system-wide, substrate-specific* and *customer-specific*.

**[Substrate Distortion](#page-29-0)**: A calculator has been implemented in this version, which is used to calculate the Substrate Distortion by entering the *Actual Value* and *Target Values*. The corresponding percentage is then used when sending to the printer.

**[Activities – Filtering for Processes](#page-32-0)**: Since version 1.16.2, it is possible to filter the list of processes by type in the activity list of the Workflow - e.g.: *Render to Printer; Check In; Generate Report*, etc.

**[TAU Job Ticket](#page-28-0)**: As of this version, the *External ID* of a Production Job is entered in the job ticket for TAU printers.

**[Import Mode for Substrate Import](#page-33-0)**: In this version, it is now possible to create new Substrates and Substrate Definitions when importing Substrates from Durst printing systems and to map them to existing Substrates and Substrate Definitions.

**[https support](#page-34-0)**: Provide the option to encrypt access to Workflow via *https* .

#### 1.3. Fixed Bugs

**Workflow**: List of fixed bugs and minor improvements in the main application.

**Impose Editor**: List of fixed bugs and minor improvements in the Impose Editor.

# <span id="page-3-0"></span>2. New Features

In this section, you will find out which new features have been implemented in the **VDP Editor, Impose Editor,** and **Workflow**. Some of the existing functions have also been extended.

# <span id="page-3-1"></span>2.1. VDP Editor

Since version 1.12.0 of the Workflow, the VDP Editor has been available for creating variable data in the browser. An improvement was implemented in version 1.16.2.

#### <span id="page-3-2"></span>2.1.1. Locking and unlocking individual objects

Up to version 1.16.2, it was only possible to lock or unlock entire layers with all their objects in the VDP Editor. Read more about this in the article **["Layers" tab](https://en.help.durst-group.com/a/1595115-user-interface#reiter-ebenen)** of the VDP Editor.

As of this version, an additional function for temporarily **locking** and **unlocking** individual objects is now available in the VDP Editor to protect objects from being moved unintentionally. Proceed as follows to lock and unlock individual objects:

- 1. Open an **Article** or **Print Item** in the **VDP Editor**.
- 2. Create the desired variable objects.
- 3. Open the **Layers** tab **[1]**.
- 4. Move the objects to the desired layer by dragging and dropping. However, you can only use two layers *VDP on highest layer* and *VDP on lowest layer*. It is not possible to create additional layers!
- 5. Select the desired variable object from the list in the **Layers** tab. Do that either with the **Selection Tool** on the **Artboard** or by simply clicking on the object.
- 6. Click on the **lock symbol [2]** to lock or unlock the object.

**Figure 1**: The *Layers* tab in the *VDP Editor* 

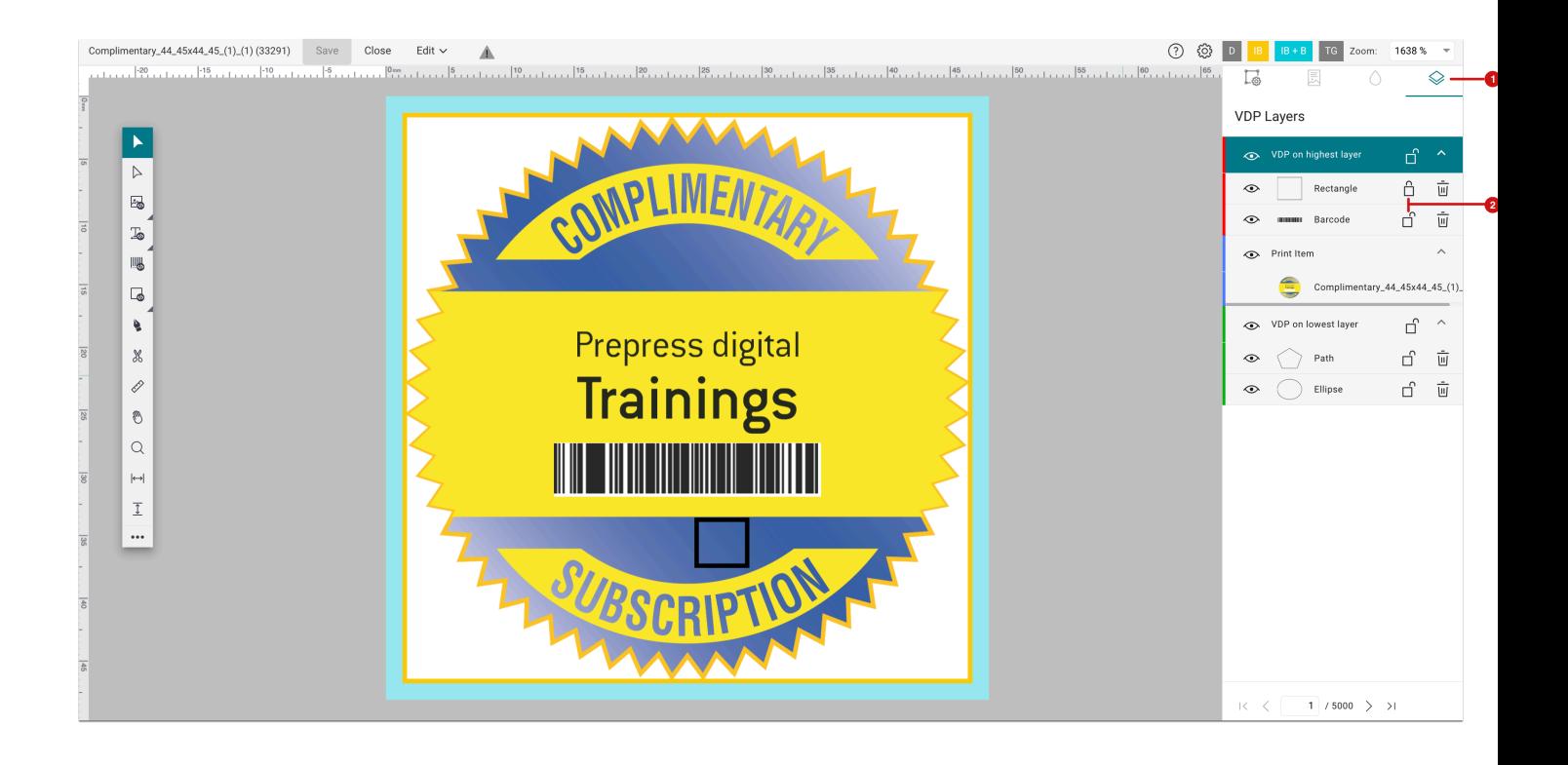

#### **Temporary locking**

Please note that the object only remains locked during the editing process. As soon as you save the VDP Job, this temporary status is reset. The next time you open the VDP Job, all objects are unlocked again.

## <span id="page-4-0"></span>2.2. Impose Editor

Existing functions in the Impose Editor have been expanded and improved with version 1.16.2. These include new features and improvements in **Nesting**, enhancements in **Step & Repeat,** and improvements in **Die Cuts** mode.

#### <span id="page-4-1"></span>2.2.1. Step & Repeat – Rotate Print Items

In this version, the functions for **rotating** Print Items in the **Grid Settings** area have been revised and expanded. In this version, a revision and standardization of all icons was carried out. Furthermore, the *Use "Winding Type" on the Print Item* function has been implemented. That means that a total of six options are now available. In addition, two small changes have been made in the **Grid Settings** area. The following new features are now available:

- **Fill Impose Sheet [3]** The *Allow Overproduction* strategy has been renamed to *Fill Impose Sheet*, as this strategy automatically fills the repeat up to the maximum repeat length defined for the printer when the **Auto [5]**  option for **Rows** is activated.
- **One Print Item per Row/Column [4]** The *Arrange* dropdown menu from previous versions has been replaced by a toggle. If the toggle is activated, only one Print Item is used per row/column. If the switch is deactivated, different Print Items can be placed per row/column.

**Figure 2**: The settings area *Grid Settings* of the *Artboard Settings* tab

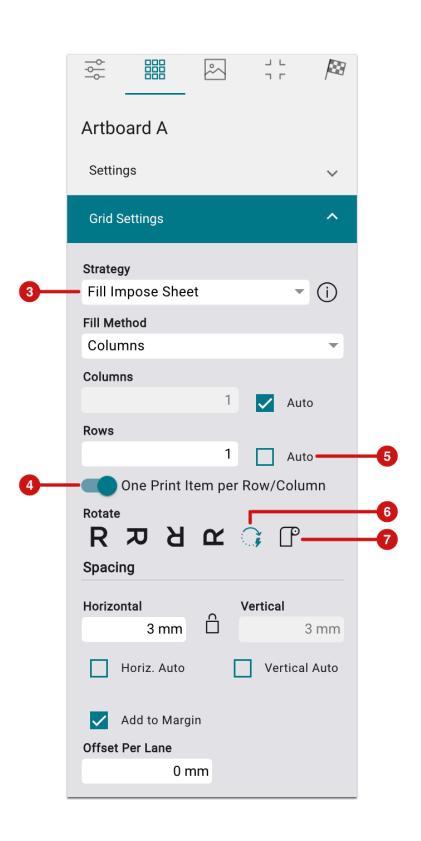

- **Auto. Rotate [6]** By selecting this option, Print Items are rotated in a way that the repeat length for the Imposition is the shortest possible length. This is unless nothing else is set on the Print Item itself in the Impose Editor.
- **Use "Winding Type" on the Print Item [7]**  This means that the set *winding type*, which you can specify on the Print Item itself, is used for the rotation of the Print Item in the Imposition.

#### Excursion: Winding Type

To set the **Winding Type** for an **Article** or **Print Item**, proceed as follows:

- 1. Create an **Article** or **Print Item** in Workflow and assign a roll substrate to this Print Item in **Substrate [8]**.
- 2. Select the desired **Winding Type [9]** in the option of the same name. You can choose from the following options:
- Outside Bottom off First
- Outside Top off First
- Outside Left Side off First
- Outside Right Side off First
- Inside Bottom off First
- Inside Top off First
- Inside Left Side off First
- Inside Right Side off First
- 3. **Save [10]** the settings you have made for your Article or Print Item.

**Figure 3**: The *Option* tab in the *Create Article* dialog

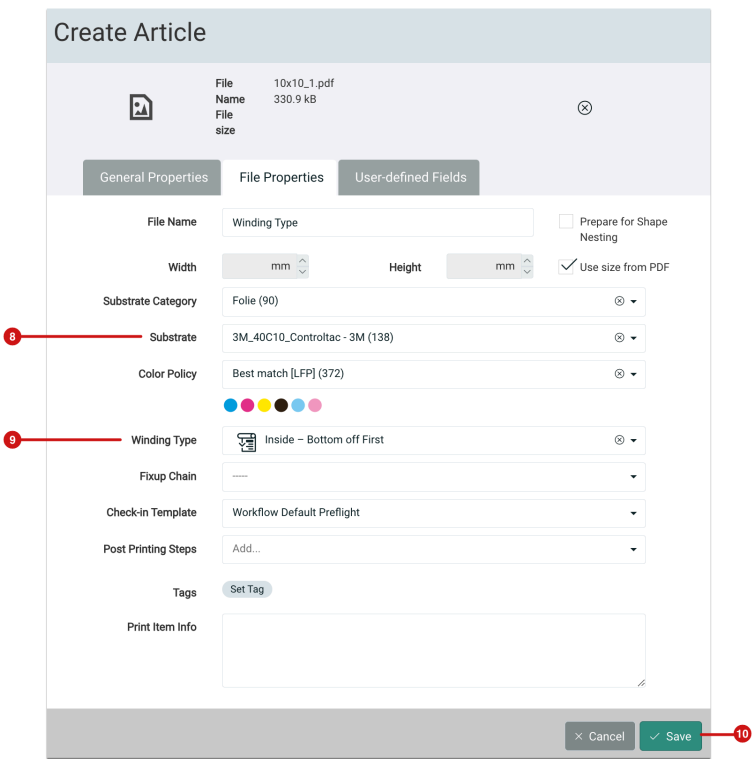

#### <span id="page-6-0"></span>2.2.2. Nesting – Rotate individual Print Items

Until version 1.16.2, individual Print Items could only be rotated in the **Print Items** tab with the options *From Nesting Options, Non-Uniform Rotation,* and *Uniform Rotation.* Only these options were possible there although all Print Items could be rotated in the **Nesting Options** with *Non-Uniform Rotation, Uniform Rotation*, *0°, 90°, 180°, and 270°.*

As of version 1.16.2, it is possible to set the rotation for an individual Print Item with all available options. To do this, proceed as follows:

- 1. Create a new Imposition in **Nesting** mode.
- 2. Add any number of Articles or Print Items with different numbers of copies to the Imposition.
- 3. Select the Articles or Print Items in the **Print Items** tab that you want to rotate.
- 4. Press the **Edit selected Print Items** button **[11]**, which opens the *Edit selected Print Items* dialog.

**Figure 4**: The *Print Item* tab with the selected Print Items

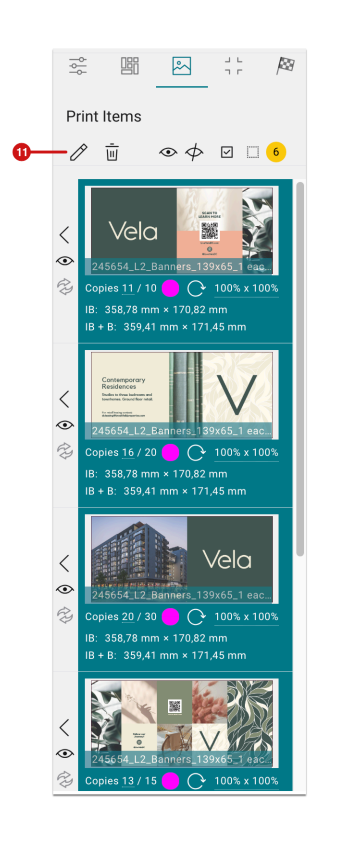

- 5. In the *Edit selected Print Items* dialog, select the desired rotation for the respective Print Item in the **Rotation [12]**  column dropdown **[13]**.
- 6. Click on **Apply [13]** to close the dialog and set the rotation for the Print Items.

**Figure 5**: The dialog *Edit selected Print Items* with the different possibilites to set a *Rotation* for the Print Items

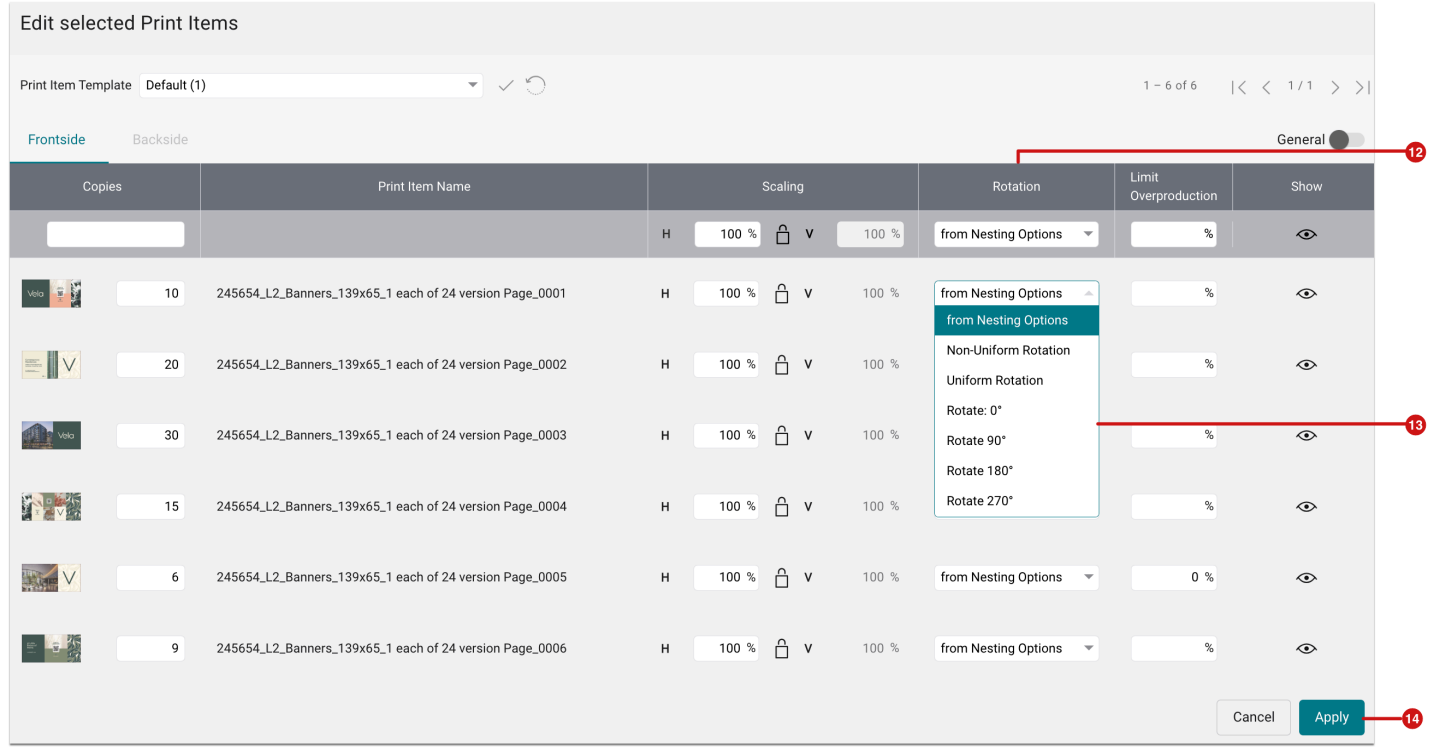

However, you can also open the selection menu **[14]** in the **Print Items** tab by pressing the rotation symbol **[15]** and setting the rotation for the respective Print Item directly. The Nesting is then recalculated immediately.

**Figure 6**: The *selection menu* with different selection possibilities to set the *rotation* of a Print Item in the *Print Items* tab

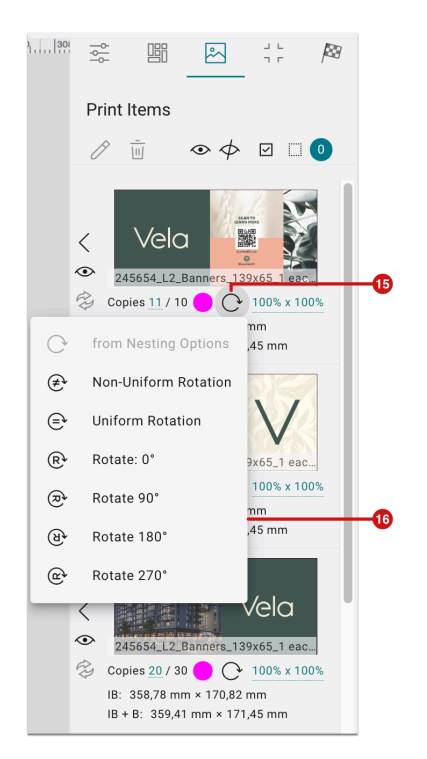

#### <span id="page-9-0"></span>2.2.3. Limit Overproduction

Up to version 1.16.2, it was only possible to determine the overproduction of Print Items in the **Strategy** option of the **Nesting Options** settings area by using the *Allow Overproduction* function. Print Items were added to the Impose Sheet according to the ratio of the number of copies.

As of version 1.16.2, the user can limit the overproduction of Print Items in the Impose Editor by specifying a percentage. To do this, proceed as follows:

- 1. Create a **Nesting** with Print Items with different copies.
- 2. Switch to the **Print Items** tab and select all Print Items.
- 3. Press the **Edit selected Print Items** button **[11]** (Figure 4), which opens the *Edit selected Print Items* dialog.
- 4. Enter the desired percentage **[18]** for the individual Print Items in the **Limit Overproduction [17]** column.
- 5. Press **Apply** to calculate the Nesting based on the new values.

**Figure 7**: The dialog *Edit selected Print Items* with the possibility to *Limit Overproduction* for individual Print Items

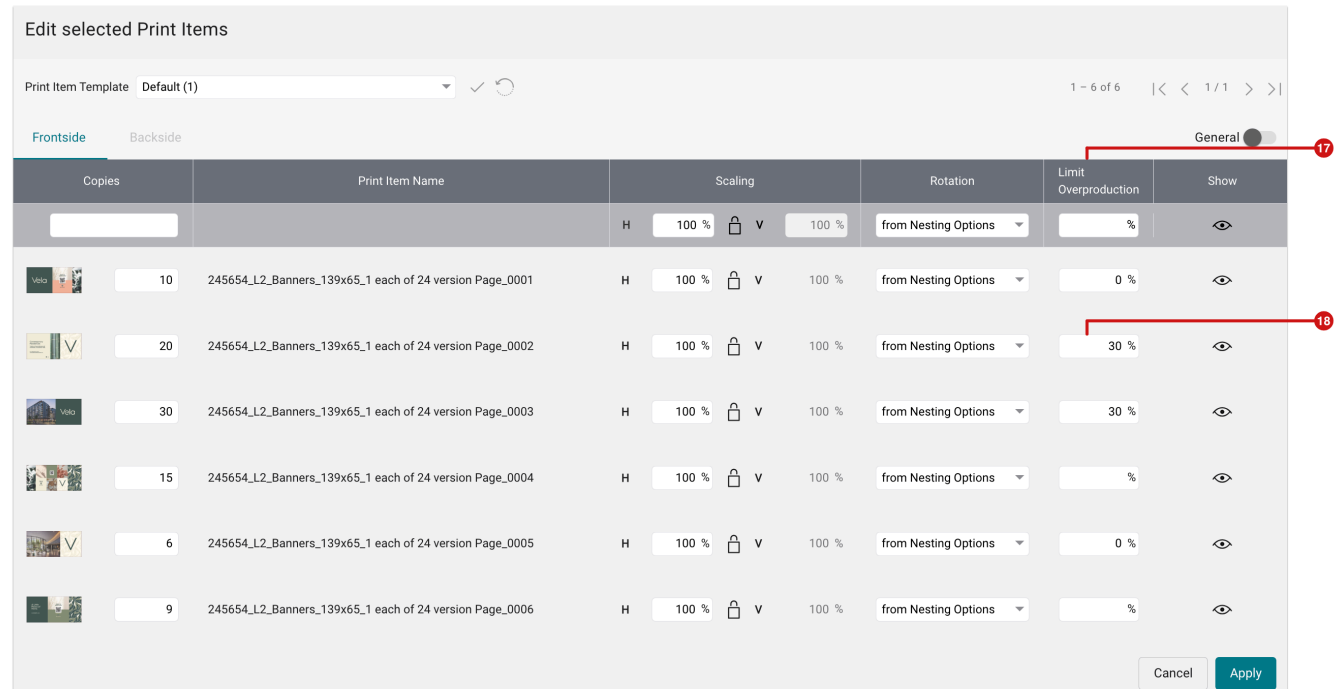

# <span id="page-10-0"></span>2.3. Create, manage and use Die Cuts

Since version 1.16.0, beta customers have been able for the first time to manage One-Up and N-Up, use the One-Up for data preparation, and finally impose a Die Cut (N-Up) with the matching Print Items. The functionality has also been extended in version 1.16.2. Details and further information on the functionality can be found in **[Release Notes](https://en.help.durst-group.com/a/1732590-release-1-16-0-current-major-version#verwaltung-und-verwendung-von-stanzformen)  [1.16.0](https://en.help.durst-group.com/a/1732590-release-1-16-0-current-major-version#verwaltung-und-verwendung-von-stanzformen)** and **[Release Notes 1.16.1](https://en.help.durst-group.com/a/1749162-release-1-16-1-minor-version#stanzformen)**.

The new features that have been implemented in this area in version 1.16.2 are the following:

#### 2.3.1. Die Cut Library - N-Up

The new features and additional information in **Administration > Die Cut Library > N-Up** are:

Information regarding used One-Ups

The list of N-Ups indicates for each N-Up which One-Up or One-Ups are used in the N-Up. This information **[19]**  allows users to quickly recognize how many and which One-Ups are used in the N-Up.

**Figure 8**: The *N-Up* tab of the menu item *Administration > Die Cut Library* 

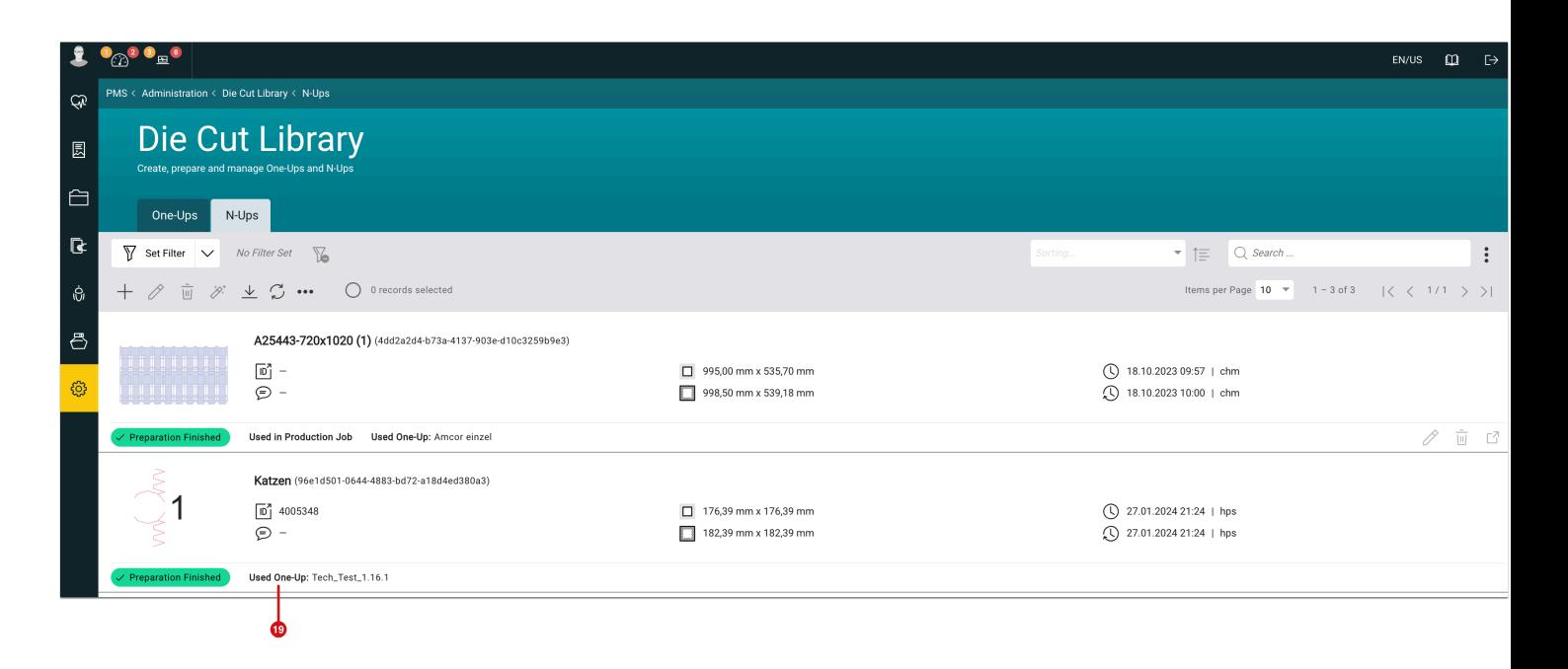

## Filter for One-up

If you want to search for a One-Up in the list of N-Up, the **Filter Option** with the corresponding filter **One-Up [20]** is available in version 1.16.2.

**Figure 9**: The *Filter Option* with the filter *One-Up* in the *Die Cut Library* 

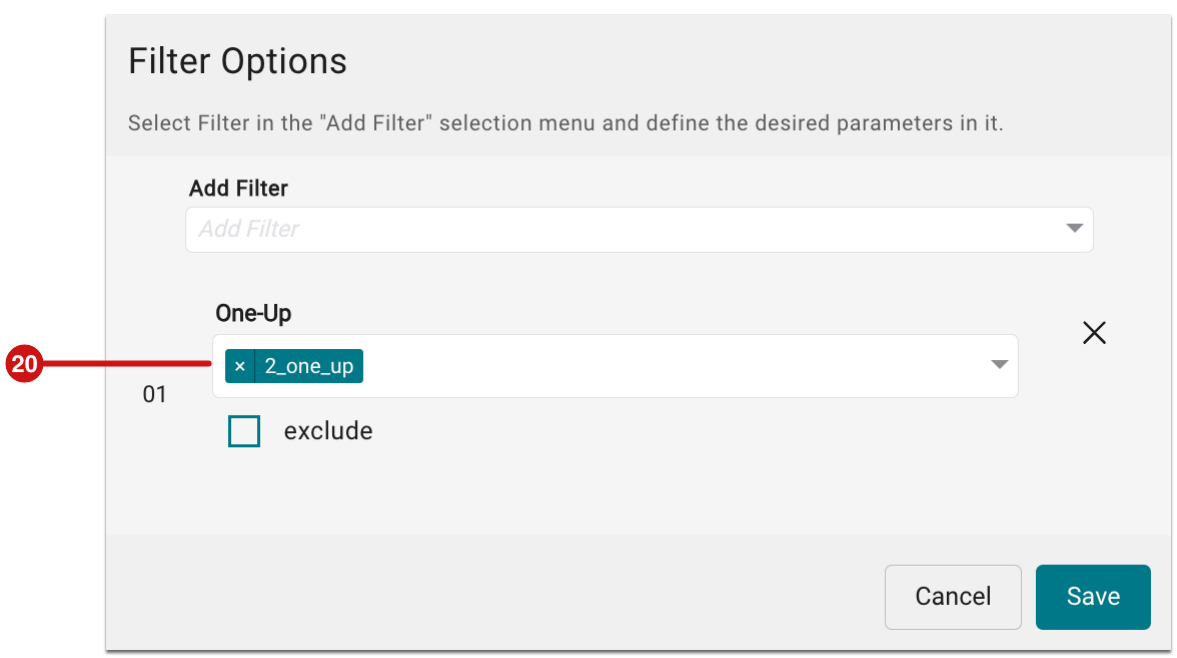

## Used in Production Job

In this version, the hint **Used in Production Job [21]** was provided in the list of N-Ups. This indicates whether a N-Up is already used in a Production Job. The information is important when the N-Up should be deleted. Only N-Ups that are not used in any Production Job can be deleted.

**Figure 10**: A *N-Up* with the information *Used in Production Job* 

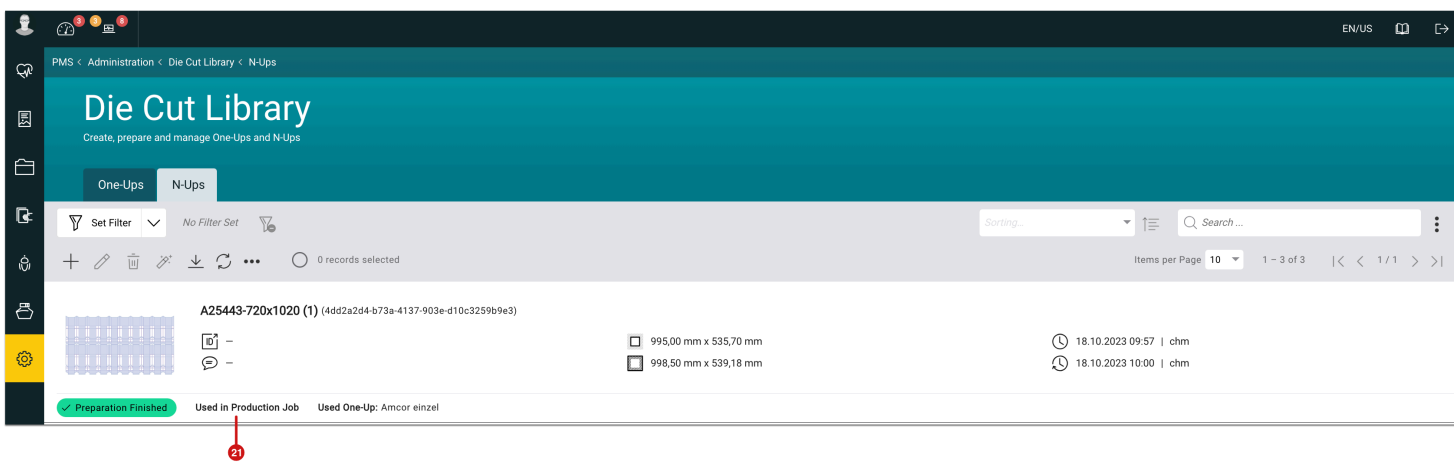

#### 2.3.2. Dealing with One-Ups in the PDF Editor

In the **PDF Editor** of the Workflow, extended functions have been provided for merging a **One-Up** with the **Print Item**, as well as the option of creating a **Glueing Code**.

Settings area "Print Item"

In the **One-Up tab** of the **PDF Editor** in the Workflow, the following new features have been created in the **Print Item** settings area:

**Extract Technical Colors [23]** - by carrying out this function, all technical Spot Colors of the Print Item are extracted from the print file. This allows a better comparison between One-Up and technical lines in the PDF Editor.

**Fixups** - to keep the user's distances short, Fixups have been provided to solve problems that, in case of their occurrence, are displayed in the corresponding box **[22]**. The following Fixups are provided:

- **Rotate and/or Mirror Page [24]**: This Fixup can be applied if a Print Item has been rotated during editing and therefore the coordinates of the Print Item's Trim Box no longer match the Trim Box of the One-Up.
- **Scale Page Content [25]**: This Fixups can be applied if the Print Item's size does not match the size of the One-Up. If the proportions are correct, this Fixup can be used to enlarge/reduce the Print Item according to the size of the One-Up.

• **Set TrimBox to the Dieline [26]**: This Fixup can be applied when the Print Item's Trim Box is not set on the Print Item's Dieline.

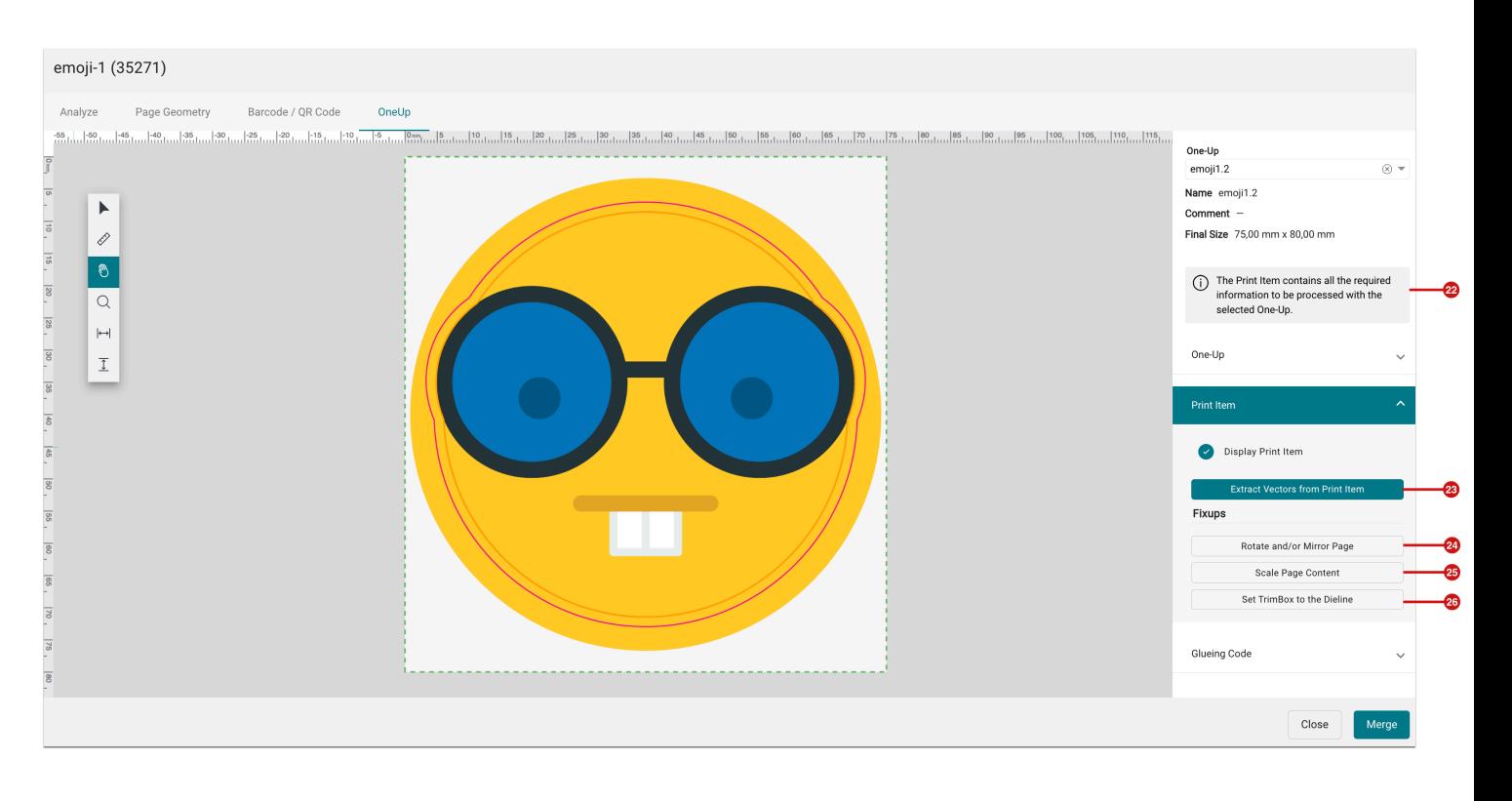

**Figure 11**: The settings area *Print Item* in the *One-Up* tab of the *PDF Editor* 

## Settings area "Glueing Code"

Version 1.16.2 provides a new option for adding a **Glueing Code [27]** to a Print Item so that the file can be prepared for the gluing machine. This option was introduced especially for customers in the packaging sector who automate the gluing of their packaging or folding boxes. The following settings can be made:

- **Positioning [28]**: The coordinates for placing the code can be determined precisely.
- **Code Type [29]**: Select between *2, 3, 4, 6, 8 strips, or 8 strips T5132 cod*e for the Glueing Code that should be generated.
- **Wert [30]**: Enter a value for the selected Glueing Code. The value represents content that can be assigned by the user to identify the code on the gluing machine. This could be a template ID, for example. The value range for the respective codes is:
	- 2 Stripes enter numbers from 0 to 3.
	- $\frac{3 \text{ Stripes}}{2}$  enter numbers from 0 to 7.
	- 4 Stripes enter numbers from 0 to 15.
	- 6 Stripes enter numbers from 0 to 127.
	- 8 Stripes enter numbers from 0 to 255.
- $\cdot$  8 Stripes T5132 enter numbers from 0 to 255.
- **Rotate [31]**: Rotate the code clockwise (+ value) or counterclockwise (- value).
- **Code Height [32]**: The width of the code is calculated proportionally by entering the height, the standard value for the height of the code is 6 mm. Only for code *8 stripes - T5132* the standard height is 5 mm.
- **Generate Code [33]**: After carrying out changes, you have to create the code by pressing the button. In case you have changed the value click this button again.

Once created, the Glueing Code can be positioned manually using the **Selection Tool**. Exact positions can be determined using the X and Y values.

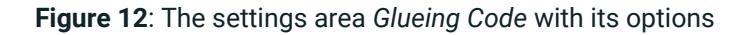

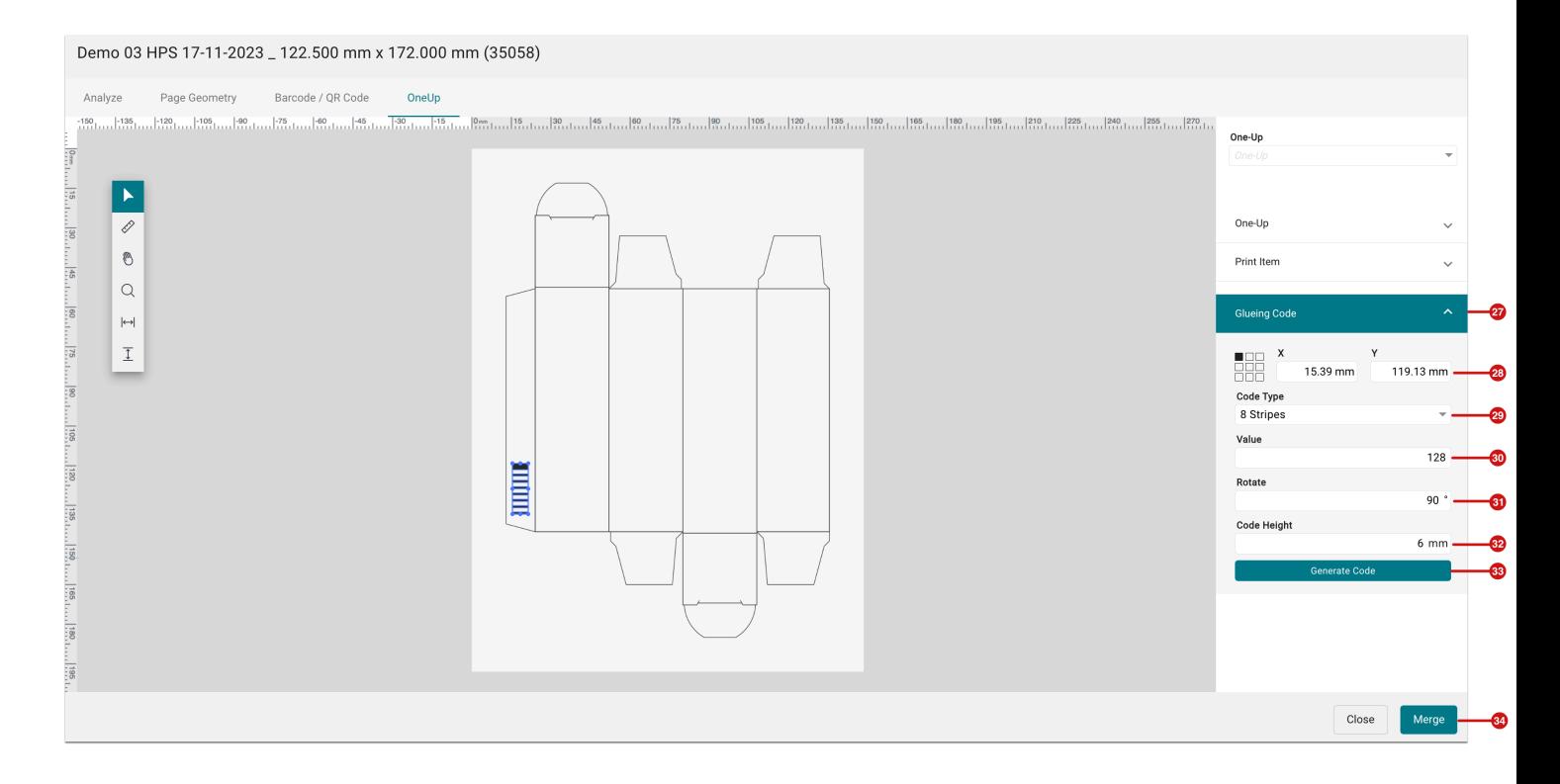

**Merge [34]** 

An One-Up can of course only be transferred to the Print Item if an One-Up is selected.

## 2.3.3. Impose Editor – Die Cut

If an **N-Up** is selected in the **Impose Mode** *Die Cut*, it is aligned on the Impose Sheet depending on the setting made in the **Impose Sheet Template**. The following changes have been implemented in version 1.16.2:

- Align to Production Size: The Die Cut can be aligned to the right or left on the sheet based on the *Final Size*  (default behavior) or the *Production Size*.
- Display of Final Size and Production Size: Display the guide lines for the Production Size (blue) and the Final Size (green).

#### 2.3.4. Create N-Up from Impositon

When an Imposition has been created, whether in **Manual, Step & Repeat,** or **Nesting** mode, an **N-Up** can be created from this Imposition and stored in the Die Cuts library.

The following conditions must be met before the **Process > Create N-Up** command can be selected:

- There must be Print Items in the Production Job that were previously merged with a One-Up in the PDF Editor.
- An Imposition has been created from the Print Items in *Manual, Step & Repeat,* or *Nesting* (no multi-page or double-page nesting) mode.

After selecting the **Create N-Up** command in the **Process** menu, you only need to enter the desired **Bleed [35]** for the Production Size.

**Figure 13**: The dialog *Create N-Up from Imposition* 

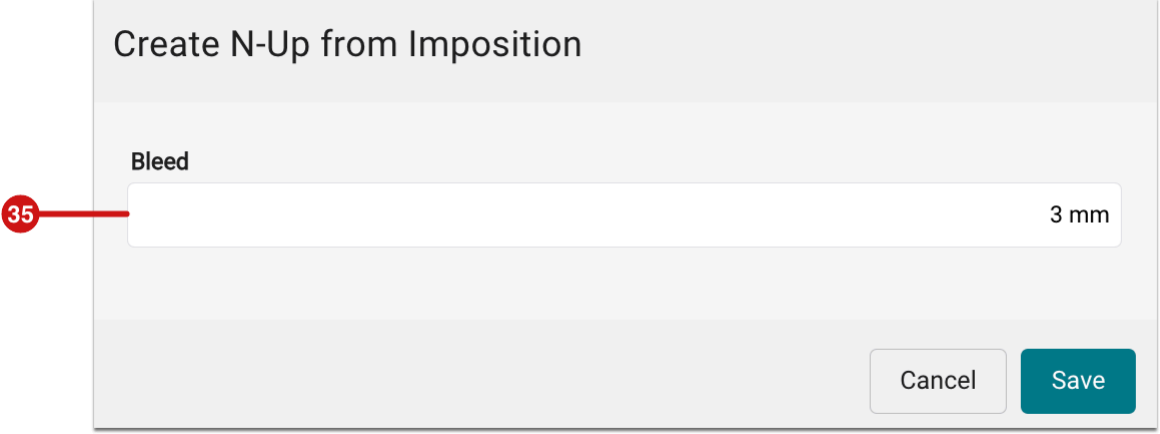

#### **Role Permission**

Users can set the permissions for the *Die Cuts* via the **Administration > Users & Roles > Manage Roles** tab.

# <span id="page-16-0"></span>2.4. Support of the Cutter Device "Cartes Laser Cutter"

With version 1.16.2, the Cutter Device **Cartes Laser Cutter** from **Cartes Advanced Label Technology** has been implemented.

2.4.1. Using the Cartes Laser Cutter in Workflow

Some measures must be taken before using the **Cartes Laser Cutter**. Proceed as follows:

### Step 1: Create the Cutter Device

- 1. Switch to the menu **Administration > Cutter Devices**.
- 2. Click **+ New** to open the *Add Cutter Device* dialog.

**Figure 14**: The *Add Cutter Device* dialog with filled out values to create the Cutter Device

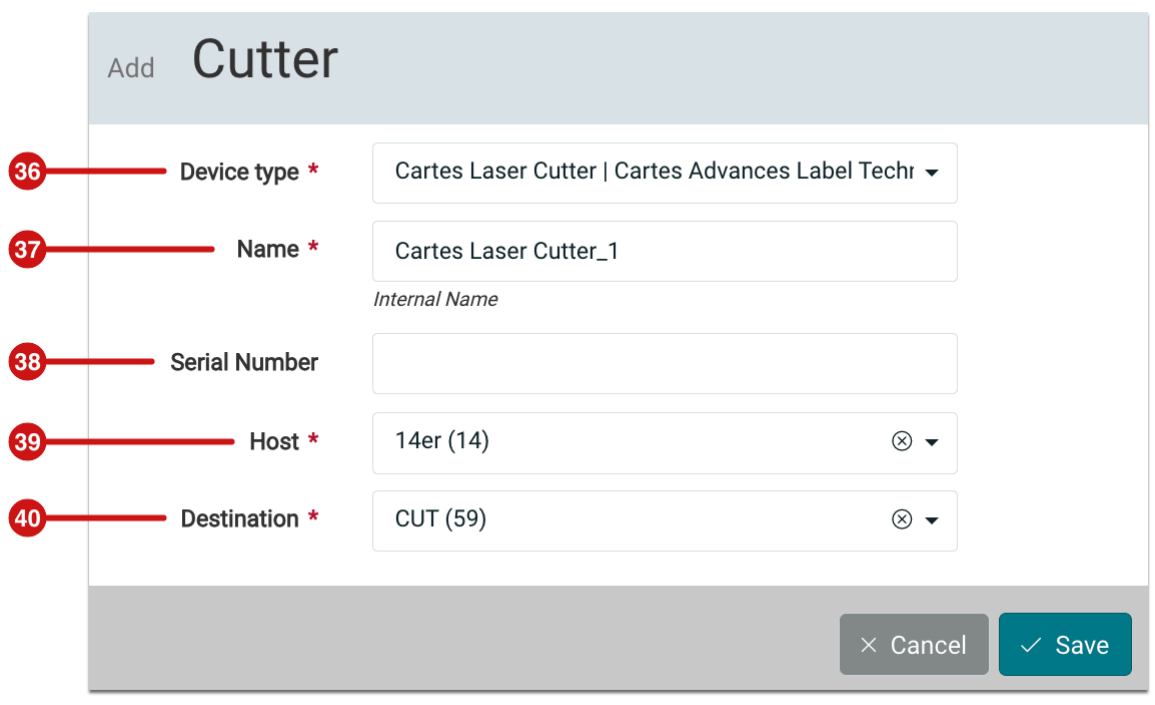

- 3. Select the following parameters in the dialog that opens:
	- **Device type [36]** select *Cartes Laser Cutter*.
	- **Name [37]** enter a unique name for the Cutter Device. If there are two devices of the same type, create the device with different names in each case.
	- **Serial Number [38]** optionally enter the *serial number* of the device, which makes sense if two Cutter Devices from the same vendor are used.
	- **Host [39]** and **Destination [40]** select the *host* and the *destination* where the cutting file should be saved. Do not forget to create the directory on the target system beforehand and set it up in the Workflow via *Interfaces*.
- 4. Finally, create *Cartes Laser Cutter* by clicking on **Save**.

Step 2: Check and Configure the Parameter Set of a Cutter Device

After creating the Cutter Device, a standard parameter set for **Cartes Laser Cutter** is made available in the **Parameter Sets** settings area, which is also set as the default.

Additional **parameters** can be set in the **Impose Editor** and then saved as a **Parameter Set**. If necessary, **custom Parameter Sets** can also be created and used.

Find out more about this topic in the Articles [Set up Cutter Devices and Create Parameter Sets](https://en.help.durst-group.com/a/1715226-set-up-cutter-device-and-create-parameter-set) and [Use Cutter](https://en.help.durst-group.com/a/1156365-release-1-7-6#using-a-cutter-in-a-production-job)  [Devices for a Production Job](https://en.help.durst-group.com/a/1156365-release-1-7-6#using-a-cutter-in-a-production-job). Furthermore, here you'll find a linked description on how to [Assign Pen Types.](https://en.help.durst-group.com/a/1715226-set-up-cutter-device-and-create-parameter-set#schneidewerkzeuge-zuweisen)

**Figure 15**: The setting ares of the menu *Administration > Cutter Devices* with the *Parameter Sets* as well as the *Pen Types* for the *Cartes Laser Cutter* 

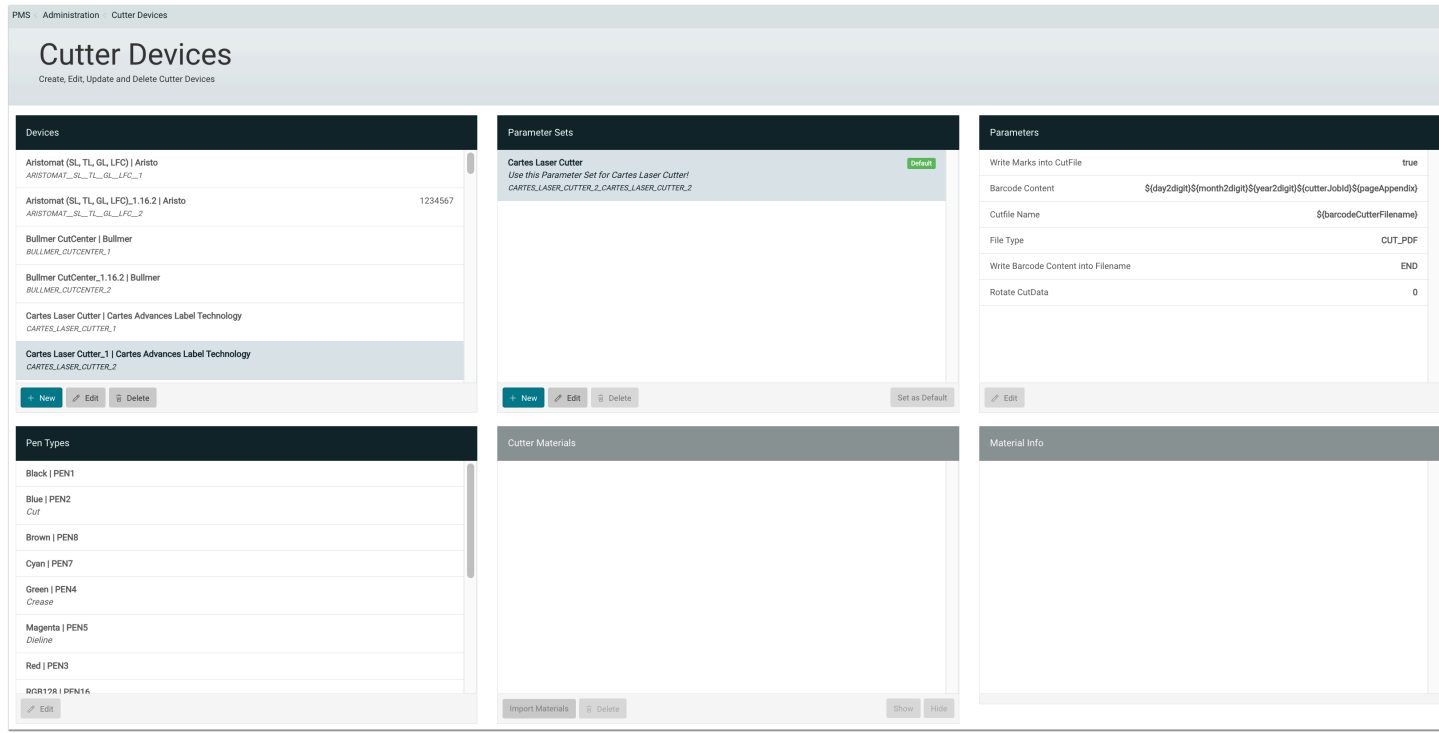

#### Step 3: Use Cartes Laser Cutter for Production Jobs

Find out how to use Cutter Device for Production Jobs in the **[Release Notes 1.7.6](https://en.help.durst-group.com/a/1156365-release-1-7-6#using-a-cutter-in-a-production-job)**.

#### **Access the Cutter Device**

The Cutter Device must be purchased as an add-on in the Workflow for licensing purposes. For more information about add-ons, please contact your sales partner.

#### <span id="page-18-0"></span>2.5. Data Preparation

j.

In the course of development, new Fixups were added, and existing Fixups were expanded in terms of functionality and improved in terms of usability.

#### 2.5.1. New Fixups

In version 1.16.2 two new Fixups - **Step and Repeat** and **Set Page Box based on TrimBox** - have been implemented. Both Fixups can be ideally used for many different applications in label but also in large format or for corrugated production.

#### Step and Repeat

With the **Step and Repea**t Fixup, repeat repeating patterns as often as required and place Print Items in a predefined grid in a column or on a page. The following **layouts** can be created in version 1.16.2:

- **One Column**: Print Items are imposed over a defined length while maintaining a minimum distance.
- **Fill Page**: Impose as many Print Items as possible on a defined page size while maintaining a minimum spacing.
- **Grid Rows x Columns**: Print Items for a defined grid while maintaining a minimum spacing for the column and row.

#### **One Column**

By selecting the **Layout Template [41] One Column** place as many Print Items as possible in one column while maintaining certain Spacing at a defined page height - e.g.: a typical repeat length for *HP Indigo* printers. Enter the following parameters:

- **Layout Height [42]** Enter the height of the repeat. The width is automatically adjusted to the width of the Print Item plus Bleed.
- **Additional Margin Top [43]** Enter the desired margin at the top of the page to determine the starting point for the first Print Item. A corresponding adjustment of the margin at the bottom edge of the repeat is made automatically so that continuous vertical spacing is maintained on the roll during printing.
- **Minimum Spacing [44]** Enter the minimum vertical distance between the individual Print Items. This also automatically shortens the Bleed for the top and bottom so that it does not overlap the other Print Items.
- **Use Bleed from Print Item [45]** This retains the available Print Item bleed, at least to the left and right of the Print Item. The Bleed at the top and bottom is reduced to half the minimum distance entered, as described above.
- **Bleed (Left Right) [46]** Enter the Bleed that should be retained on the left and right side of the Print Item. However, this option can only be selected if the *Use Bleed from Print Item* option is deactivated.
- **Winding Type [47]** Select the rotation for the Print Items in the column.

**Figure 16**: The Fixup with the selected *Layout Template: One Column* with an example of a template and and an example of an outcome

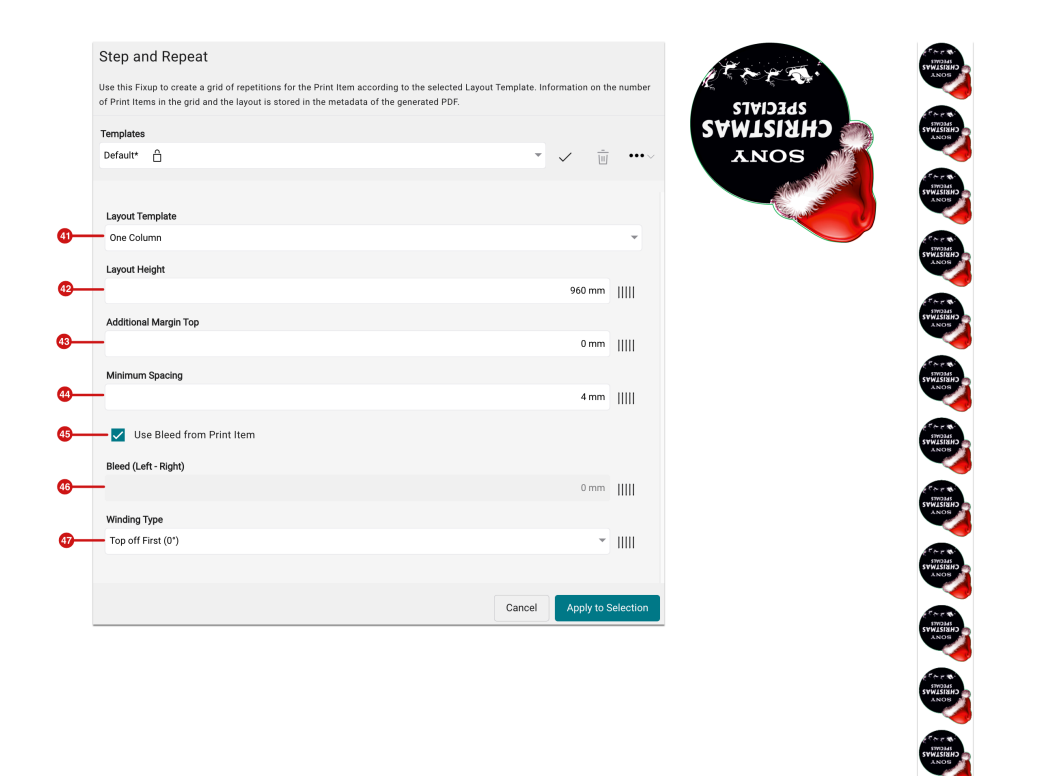

#### **Fill Sheet**

By selecting the **Layout Template [48] Fill Sheet**, place as many Print Items as possible on a defined page size - e.g. A4 - while maintaining certain Spacings by entering the following parameters:

- **Height [49]** Enter the repeat height
- **Width [50]** Enter the repeat width
- **Margin Top / Left / Right / Bottom [51]** Enter the desired margin from the edge of the page. The margin naturally reduces the possible imposition area for the defined repeat size.
- **Spacing vertical [52]** Enter the vertical spacing between the individual Print Items.
- **Spacing horizontal [53]** Enter the horizontal spacing between the individual Print Items.
- **Bleed [54]** Enter the Bleed to be retained on the Print Item.
- **Winding Type [55]** Selection of the rotation for the Print Items in the grid.

**Figure 17**: Fixups with selected *Layout Template*: *Fill Sheet* with example of a template and a resulting grid

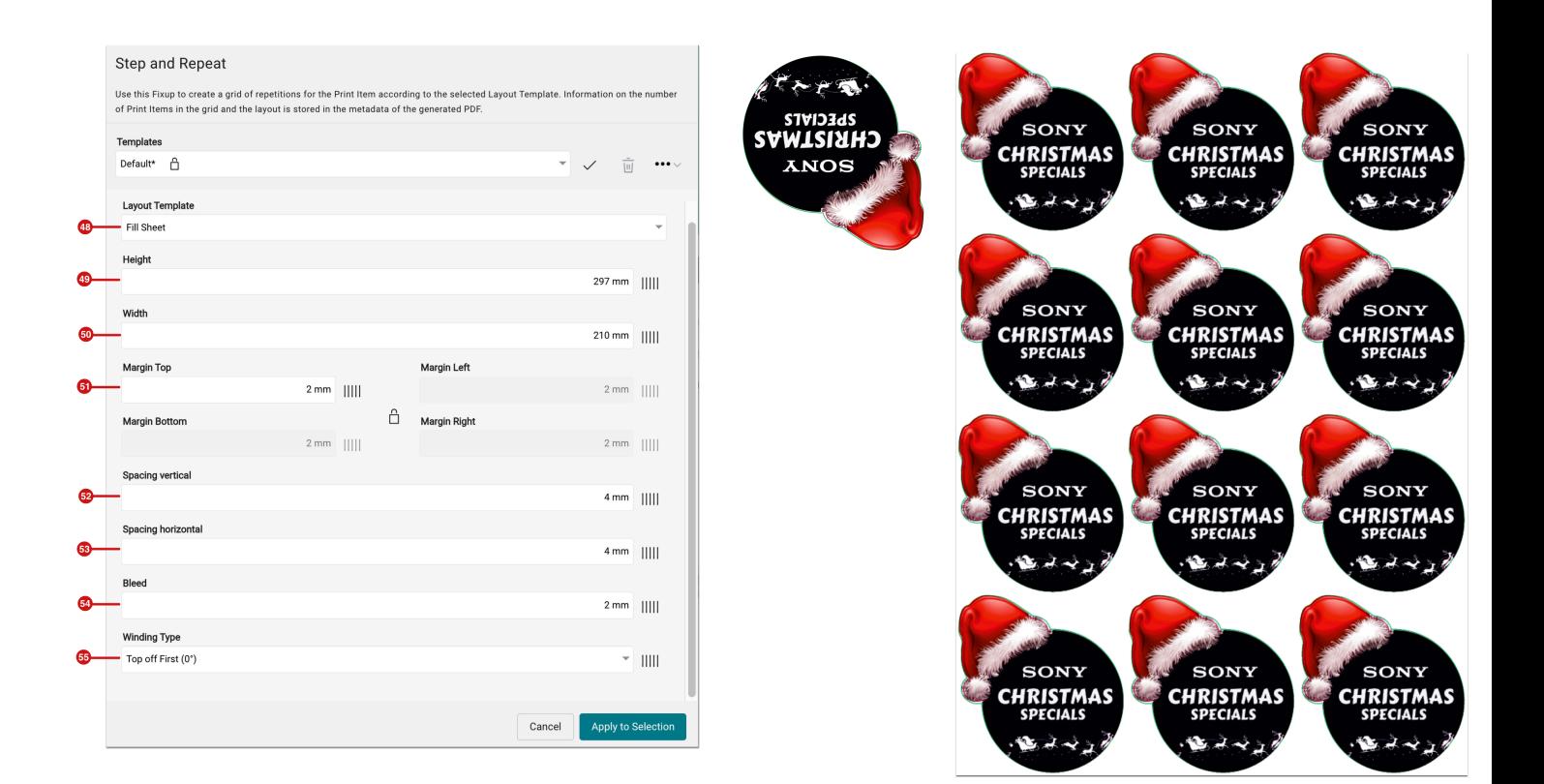

## **Grid – Columns x Rows**

Create a **Layout Template [56] Grid - Columns x Rows** a repetitive pattern by entering the following parameters:

- **Columns [57]** Enter the number of Columns for the grid
- **Rows [58]** Enter the number of Rows for the grid
- **Bleed [59]** Enter the Bleed that should remain on the Print Item. For a repetitive pattern, the Bleed should be set to 0 mm.
- **Horizontal spacing [60]** Enter the horizontal spacing between the individual Print Items. For a repetitive pattern, the Bleed should be set to 0 mm.
- **Vertical spacing [61]** Enter the vertical spacing between the individual Print Items. For a repetitive pattern, the Bleed should be set to 0 mm.
- **Margin Top / Left / Right / Bottom [62]** Enter the desired margin for the TrimBox of the Print Items in the grid. As e.g. visible in the figure below, no additional white margin can be created the values for the margin are also set to 0mm.
- **Winding Type [63]** Select the rotation fo the Print Items in the grid.

**Figure 18**: The Fixup with selected *Layout Template: Grid - Columns x Rows* with an example of a template and the result of a pattern

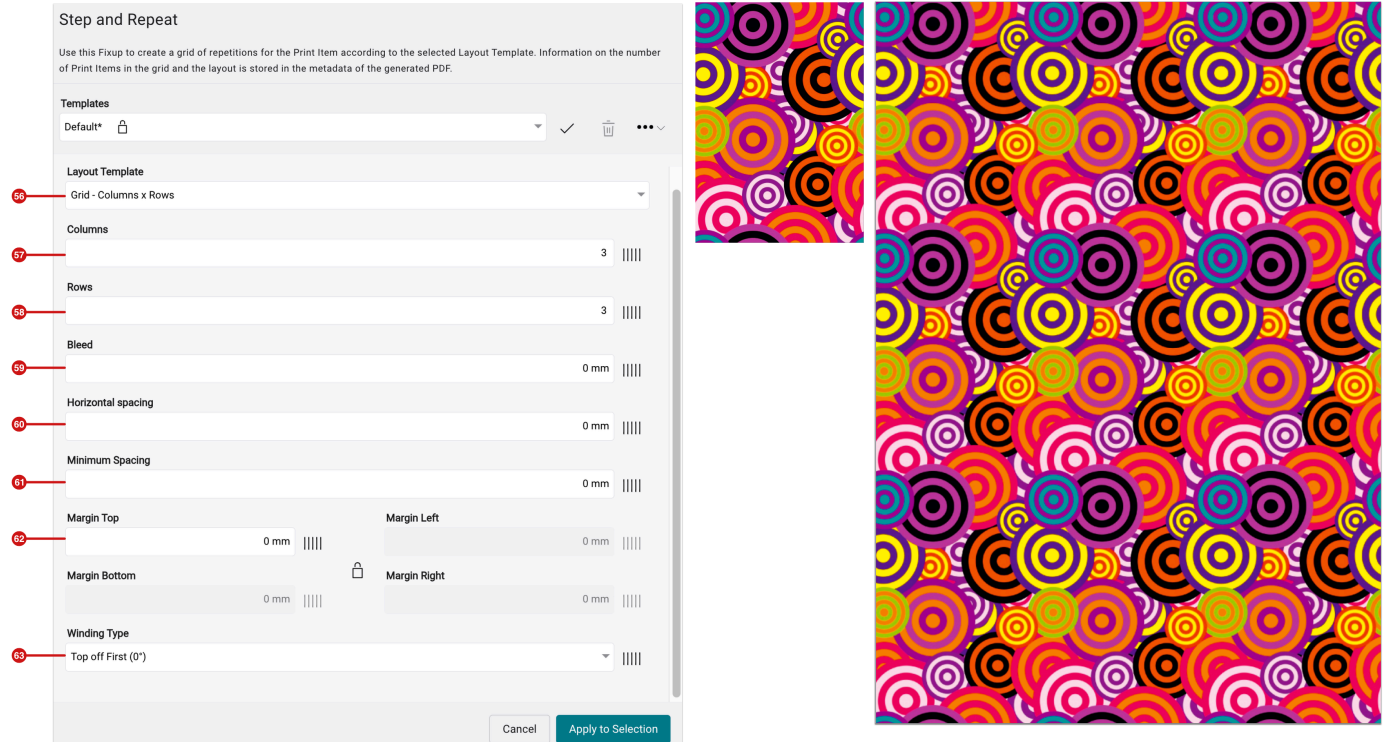

Set Page Boxes based on Final Size

In this version a new Fixup is provided with which you can set the Page Boxes based on the Trim Box. First, set the Trim Box with absolute positioning from a **starting point [64]** and then the **Bleed [65]** with the corresponding spacing. Set Crop Box and Trim Box either with **relative [66] [67]** or **absolute** positioning to the Trim Box by entering the **width** and **height**.

By providing this Fixup, the missing link for setting Page Boxes in a Fixup Chain is closed.

**Figure 19**: The dialog of the new Fixup *Set Page Boxes based on Final Size* 

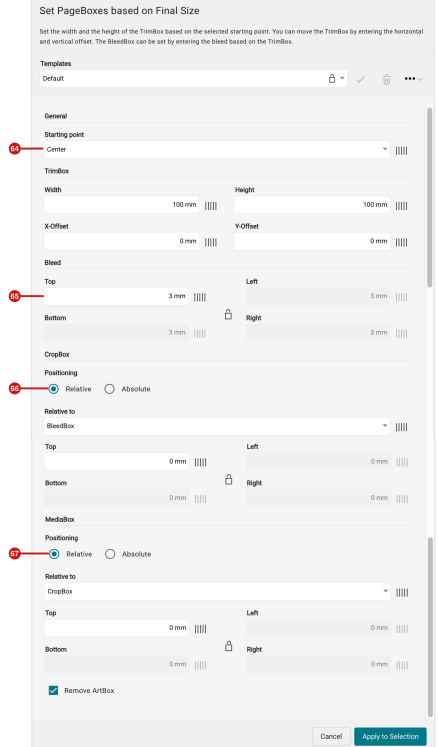

# 2.5.2. Improvements for existing Fixups

Functions have been added and the user guidance has been improved for some existing Fixups.

Create Bleed on Irregular Shape

Previously, the Bleed was only created in CMYK, which led to color shifts in the output with Spot Colors. As of this version, CMYK and Spot Colors are automatically used to create the Bleed.

**Figure 20**: The dialog of the Fixup *Create Bleed on Irregular Shape* 

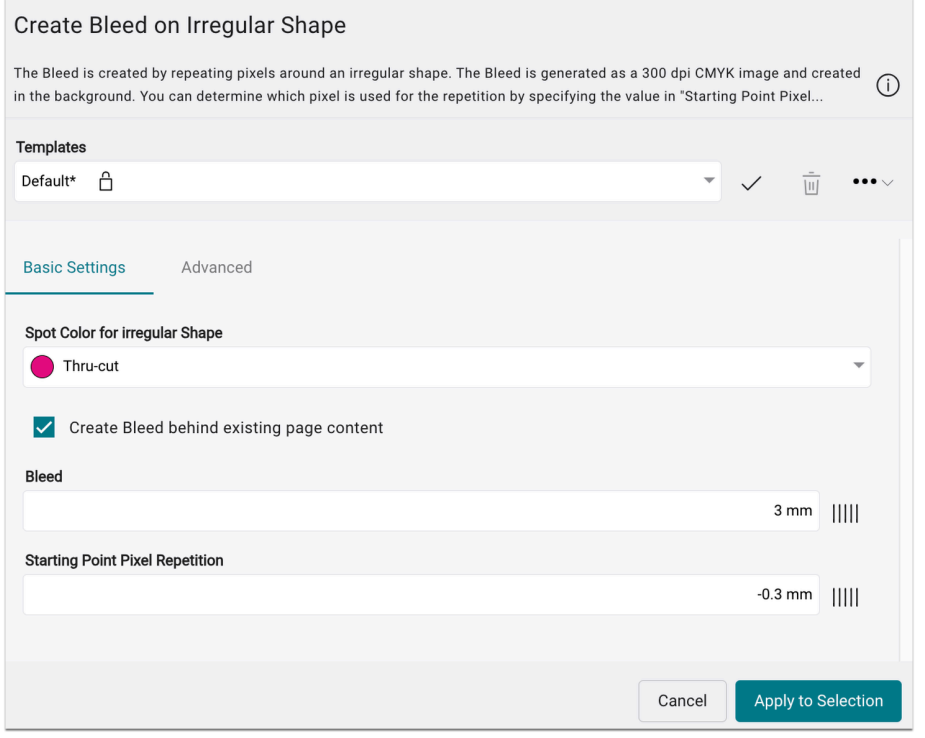

## **Starting point pixel repetition**

The default value of -0.3 mm is too low in many cases for Print Items that have not been trimmed properly along the Dieline. Increase the value to at least 0.9 mm, which has so far resulted in a significantly higher success rate for a good Bleed.

## Map CMYK Values from Vector Objects to a Spot Color

Up to version 1.16.2, only the **Spot Color Name [68]** could be entered in this Fixup. As of this version, the Spot Color name can be selected from the list of all system-wide defined Spot Colors. This prevents the user from making incorrect entries - entering additional spaces, etc.

**Figure 21**: The dialog of the Fixup *Map CMYK Values from Vector Objects to a Spot Color* 

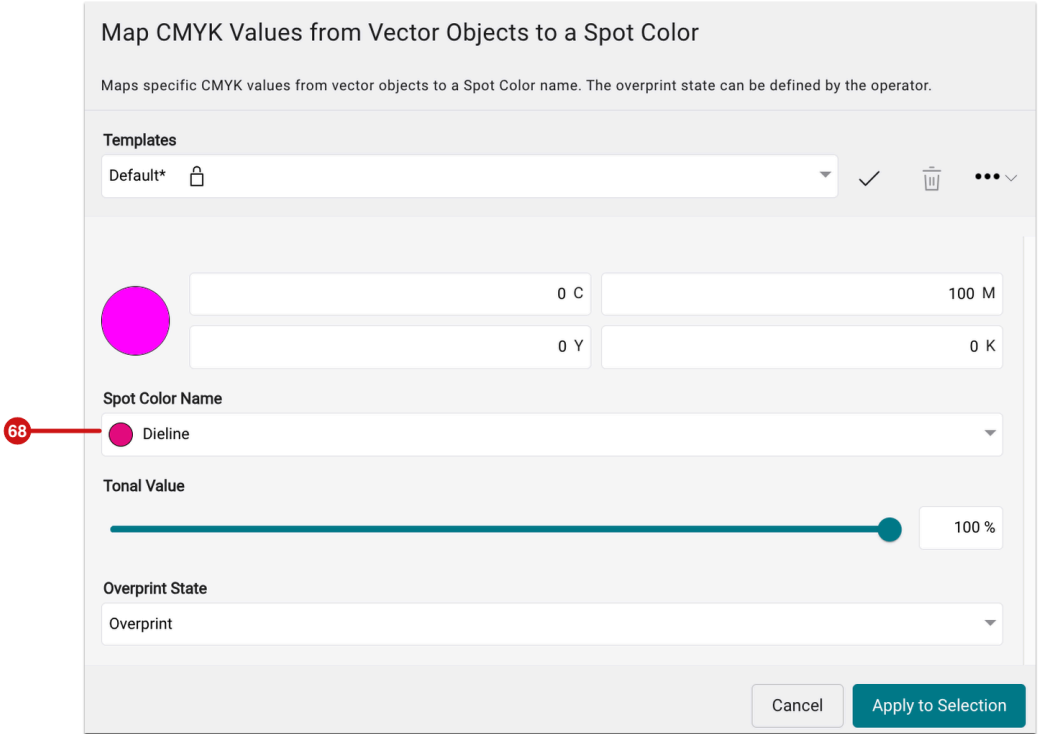

## 2.5.3. Optimizing PDF Data

Print data that needs to be processed comes from a wide variety of sources. It might e.g. have been created by designers with countless transparencies and millions of vectors. Thereby, the complexity of print data increases immeasurably. Complex print data requires corresponding computing power and in many cases also delays production, as the data cannot be sent to the printer on time.

Identify complex print data by activating the check **[Complex Content Stream in PDF](https://en.help.durst-group.com/a/1645332-checks-for-print-data-normalization#komplexer-datenstrom-im-pdf)** in the [Check-in Preflight and](https://en.help.durst-group.com/a/1645332-checks-for-print-data-normalization)  [Fixup Templates](https://en.help.durst-group.com/a/1645332-checks-for-print-data-normalization). The user still has time to optimize the print file for output so that this data can be detected in good time during upload.

The two Fixups **Convert Page Content to an Image [69]** and **Flatten Transparency [70]** have been added to the footer of the **Document information and user-defined fields information** area. With these Fixup print data optimization is available to all users and all license types in the Workflow.

**Figure 22**: The information area *Document information and User-defined fields* with the additional *Optimize* Fixup menu

![](_page_26_Picture_60.jpeg)

# <span id="page-26-0"></span>3. Improvements

Version 1.16.2 of the Workflow offers even more small improvements - these are:

# <span id="page-26-1"></span>3.1. Extension in the Check-in

With version 1.16.2, the following new features are available for the Check-in Preflight and Fixup Templates. Compared to previous versions, from this version onwards it is possible to check whether a certain Spot Color Name is in use on the Print Item.

#### 3.1.1. New Check in the Check-in Template

The following check can be used in a **Check-in Preflight and Fixup Templates** from version 1.16.2:

#### Spot Color Name in use

This Check checks whether the Spot Color Name you are looking for is used in the Print Item. Use this check to find out whether the print file contains a white separation, for example. Thus, the separation can be checked in the Workflow according to the further processing options.

**Figure 23**: The Check *Spot Color Name in use* of the *Check-in Preflight and Fixup Template* 

![](_page_27_Picture_87.jpeg)

# 3.2. Optimized Saving of PDF Files

As of version 1.16.2, users can decide how Workflow should proceed when saving a PDF. A corresponding option has been implemented system-wide in **Administration > Settings > Preflight / Fixup** in the **General** settings area.

By activating the option **Save optimized PDF**, all PDF files in Workflow are linearized and saved in an [optimized](https://en.help.durst-group.com/a/1037019-o#optimized-saving) way. If the option is deactivated, changes to PDF files are saved [incrementally](https://en.help.durst-group.com/a/993222-i#inkrementelles-speichern).

Proceed as follows to save PDFs optimized by default:

- 1. Navigate to **Administration > Settings > Preflight / Fixup**.
- 2. In the **General** settings area, activate the option **Save optimized PDF [71]**.
- 3. **Save** the settings.

**Figure 24**: The settings area *General* in the menu item *Administration > Settings > Preflight / Fixup* 

![](_page_28_Picture_91.jpeg)

# <span id="page-28-0"></span>3.3. External ID in Tau Job Ticket

As of this version, users can transfer the **External ID** of their Production Job in the Tau job ticket as *CustomerProjectID*, which was not possible up to version 1.16.2. This implementation makes it easier for users to assign their Production Job on the printer.

Proceed as follows to specify the **External ID** for a Production Job and thus also output it in the job ticket when transferring it to a Tau printer:

- 1. Navigate to **Production Jobs**.
- 2. Click **+ New**.
- 3. Enter all the necessary information for your Production Job in the respective tabs.
- 4. In the **Production Job [72]** tab, you can enter the desired ID from your ERP system under Ext. ID **[73]**.
- 5. Click on Save.
- 6. Transfer your Production Job to the printer.

Read more about the external ID in this [Article.](https://en.help.durst-group.com/a/1239350-production-job-overview#header)

**Figure 25**: The *Production Job* tab in the *Create a Production Job* dialog

![](_page_29_Picture_130.jpeg)

# <span id="page-29-0"></span>3.4. Calculator for Substrate Distortion

With version 1.16.0, it is now possible to specify the **Substrate Distortion** for a substrate not only as a percentage value but also as an absolute value. In this version, a Substrate Distortion **Calculator** has been implemented, which allows the user to enter both the **Target** and the **Actual Value** of the distorted substrate. The result of the calculation is a percentage value that is included in the Imposition when it is sent to the Printer.

Proceed as follows to store the **Substrate Distortion**:

- 1. Select the menu item **Administration > Substrate**.
- 2. Open the **Substrate** that is affected by the Substrate Distortion.
- 3. Select the corresponding entry in the **Substrate Definition** settings area and click on **Edit** in the footer of the settings area.
- 4. Select the **Distortion [74]** tab in the *Substrate Definition* dialog.
- 5. Click on the calculator icon **[75]** to open the **Distortion Calculator**.
- 6. Enter the desired **Target Value [77]** and the measured **Actual Value [76]** for the substrate. The resulting distortion factor is displayed next to it.
- 7. Click on **Apply [78]** to transfer the distortion factor to the *Substrate Definition.*
- 8. Click on **Save [79]** to complete the process.

**Figure 26**: The dialog *Edit Substrate Definition* with opened *Distortion Calculator* 

![](_page_30_Picture_169.jpeg)

## <span id="page-30-0"></span>3.5. Fix Output Values of a Spot Color system-wide

**Fixing the output values of a Spot Color** for the color configuration of the printer was previously only possible via the Spot Color definition dialog within the Print Item view. As of this version, the output values of a Spot Color can be entered and saved system-wide. Please note that a maximum of two values can be fixed and that the entry *LAB*  or *RGB* must be selected in **Color Policy [82]**.

To create a system-wide defined Spot Color with fixed output values, proceed as described below. It's also possible to create *substrate-specific* and *customer-specific* Spot Color definitions in this way:

- 1. Navigate to **Color > Manage Spot Colors**.
- 2. Click **+ New** in the footer of the **System-wide Spot Colors** settings area. The *Create Spot Color Definition* dialog opens.
- 3. Enter the **Name [80]** for the Spot Color and select the desired **Conversion Method [81]**. You can use the Conversion Method to influence the conversion of a Lab color value into the Output Color Space. This is particularly concerning accuracy, as well as how many color channels may be used for the conversion.
- 4. Select the *LAB* or *RGB* in **Color Policy [82]**. This offers the option of fixing individual color channels in the first place.
- 5. Select a **Color Policy [83]** based on which the output should be done on the printer.
- 6. Enter the desired **Lab color value [84]**, which will display the output color values for each color channel.
- 7. Then activate up to two color channels **[85]** for which you want to fix the output color value. By fixing output values, users can influence the graininess in the output or prevent the use of certain color channels.
	- Graininess in grey set the black channel to 0% if a certain amount of graininess is visible in the Spot Color printout.
	- Reduce bleeding of colors When the calculation of the output color values shows low percentages in orange, violet, or green, you can exclude these colors from the separation by setting the percentage value to 0%.
- 8. Once you have fixed the desired output color values and entered the desired percentage value, click on **Calculate [86]** to calculate the resulting new output color values.
- 9. Click on **Save** to save the Spot Color system-wide with the fixed color values.

**Figure 27**: The dialog *Create Spot Color Definition* when creating a *system-wide defined Spot Color* 

![](_page_31_Picture_55.jpeg)

# 3.6. Grid Chart Improvements

From version 1.16.2, the **base color** for the grid chart is clearly highlighted in the layout of the printed grid chart. This makes it easier for the user to find the base color on the grid chart more quickly.

**Figure 28**: The revised layout of a Grid Chart

![](_page_32_Figure_1.jpeg)

# <span id="page-32-0"></span>3.7. Activities – Filter for Processes

In **Activities** current or completed tasks that are being processed in the Workflow are listed from this version on. A large number of processes of different types are displayed in this filter list. The user is enabled to filter the list of tasks by type - e.g.: *Send to Printer; Check-in; Create Report* etc. - to find the entry in question more quickly.

## Proceed as follows to **filter the activities**:

- 1. Open the activity display in Workflow by clicking on the **Activity** icon **[88]**.
- 2. Select the **filter** icon **[89]**.
- 3. A list of all available **processes** opens **[91]**.
- 4. Click on the desired **process** e.g. "Check in" to display only all processes of this type in the list.
- 5. Which **filter [90]** is currently set is displayed next to the filter symbol. Please note that only one filter can be selected at a time.

**Figure 29**: The *Activity* windows in Workflow with the filtered process *Check-in* 

![](_page_33_Picture_1.jpeg)

# <span id="page-33-0"></span>3.8. Import Mode for Substrate Import

Up to version 1.16.2, the **Substrate and the Substrate Definition** could be newly created during substrate import. As of this version, two additional options for substrate import are offered in the **Import Mode [92]** option:

- **Map to existing Substrate and Substrate Definition** this option allows users to assign a Substrate to be imported from the printer to an existing Substrate and Substrate Definition.
- **Map to existing Substrate and create new Substrate Definition** with this option, users can assign a Substrate to be imported from the printer to an existing Substrate and create a new Substrate Definition.

You can find out exactly how to do this in the article **[Importing Substrates](https://en.help.durst-group.com/a/1014193-importing-substrates)**.

**Figure 30**: The tab *Import Printer Substrates* in the *Substrate Overview* of the Workflow

![](_page_34_Picture_92.jpeg)

### <span id="page-34-0"></span>3.9. https Support

With version 1.16.2, communication with Workflow can be switched to https and thus encrypted. You will need an SSL certificate for this, which you must install in conjunction with Workflow.

Find out how to switch Workflow to https in the Article **[Establish Access via https](https://en.help.durst-group.com/a/1770868-establish-access-via-https)**.

## 3.10. Small Improvements

The following small improvements have also been implemented in this version:

**Save Ink**: For third-party printers, the selection menu for ink saving in the output configuration is only available when the corresponding add-on has been purchased.

**"Fotoba" Cutter Device**: A few changes have been made to the environment of the Fotoba Cutter Device. These are:

- Provide the option **Horizontal over vertical**. This can be used to control that horizontal lines are placed above the vertical lines.
- **No. of Knives**: The number of knives must be specified for all intermediate lines. Margin lines are not included in the calculation.
- **X and Y offset**: Until this version, the specified X or Y offset of the Fotoba settings automatically had the result that the *horizontal* or *vertical Spacing* in the *Step & Repeat* was set to the double value and could not be

changed. This behavior also occurred even if no intermediate lines were used. With 1.16.2, the X and Y spacing in the Step & Repeat can now be again selected as desired if no intermediate lines have been selected in the Fotoba settings.

**VDP Editor – Lock Layers**: If a layer was locked in the VDP editor, a lock symbol was displayed for all affected objects on the Artboard. The lock icons for the individual variable objects have been removed in this version. The affected layer also remains open when individual objects are locked so that objects can be added if necessary.

**Impose Editor – Deactivated Optimization for Guillotin Placement**: When placing Print Items in the Nesting, it was possible to perform the "*Start Optimization*" option while the *Guillotine Cut optimized* option was activated. As this option makes no sense in conjunction with optimization, it is now deactivated when optimizing a Nesting.

**Spot Color Definition - Substrate View**: As of this version, the respective Substrate used for the Print Item is displayed in the *Edit Spot Color Definition* dialog in *Origin > Substrate*.

**Tiling Sheet Instruction – Additional Information**: In this version, additional information has been implemented for the sheet instructions of a tile. The additional information shows users the placement of a tile at the respective position of another tile.

# <span id="page-35-0"></span>4. Fixed Bugs

The following errors (bugs) have been fixed with this release:

# 4.1. Workflow

**Creation of Production Job from Order**: When creating a Production Job from an Order and after confirming the corresponding dialog, the dialog couldn't be cancelled when a Print Item which was too big was used. This behavior has been fixed.

**Import of RGB Files**: RGB files with a color depth of 16 Bit were not imported correctly to the Workflow. This bug has been fixed.

**Convert Pure Black to Richt Black**: Partially it was possible that after applying the Fixup "Convert Pure Black to Rich Black" the Print Items of the Production Job weren't shown anymore. This bug has been fixed.

**DeviceN Color Rendering**: Color Setup with deactivated *Pre-linearization, Linearization* and *Ink Limit* did not correctly render a DeviceN Spot Color defined in the Workflow. This error has been fixed.

**Color Setup – Create Color Setup Variation**: When creating a Color Setup variation, it sometimes happened that it could not be created and an error was displayed. This error has been fixed.

**Alpha Rendering > variable Drop Size**: When rendering jobs on Alpha printers, a white line was added to the output when the print configuration was changed to variable drop size. This error has been fixed.

## 4.2. Impose Editor

**Shape Nesting – Remove sheet duplicates**: Up to this version, the *Remove sheet duplicates* option could not be used for an Imposition with Shape Nesting in the Impose Editor. This behavior has been fixed.

# 4.3. VDP Editor

**Polygon Image Object**: In the VDP editor, the object was created twice when creating a polygon image object. This error has been fixed.

# 5. Hot Fixes

The name for the release of January 31, 2024 was "DW\_Release1.16.2.(930)". The following hotfixes were fixed in the following subversions: